# **multiple\_payment**

# **version**

**BoostMyShop**

April 19, 2018

# **Contents**

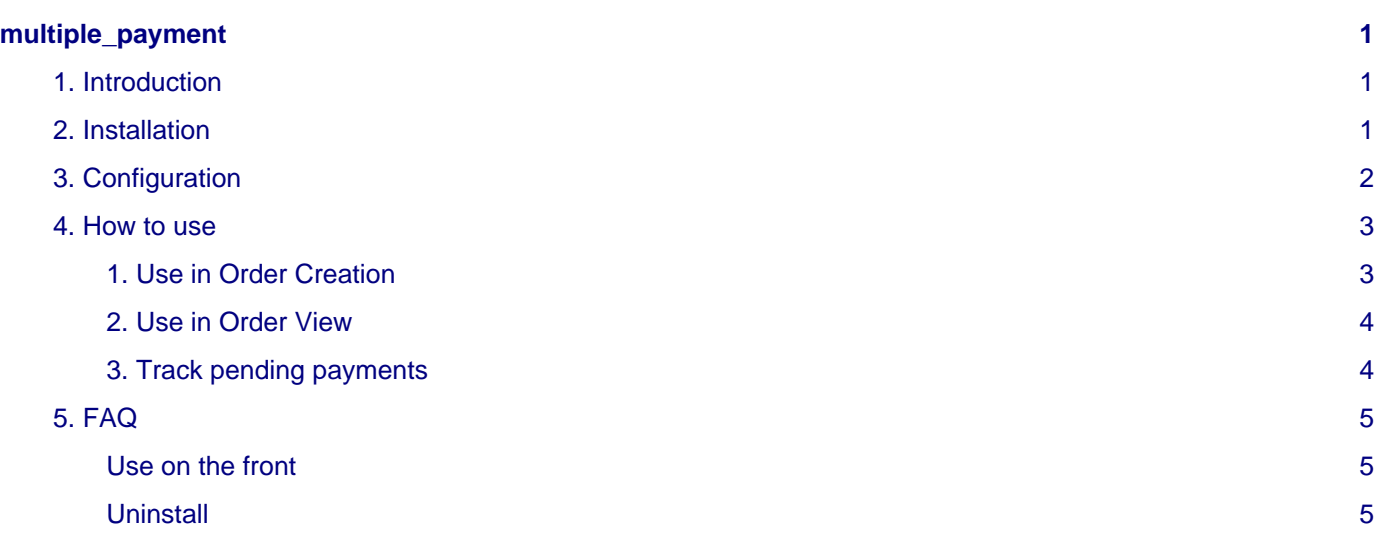

# <span id="page-4-0"></span>**multiple\_payment**

# <span id="page-4-1"></span>**1. Introduction**

#### \*\*Multiple Payment \*\*

Multiple Payment is a Magento extension designed to easily manage partial payment.

If you own a physical store or handle a B2B business, you may need to take partial payment or deposit to satisfy your customers.

This extension is compatible with Magento 1.4.1.1 and above.

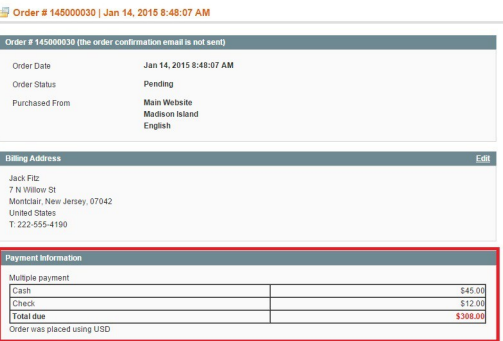

Example of an order with Multiple Payment

## <span id="page-4-2"></span>**2. Installation**

#### **Installation of the extension**

#### **WARNING :**

Before files upload, **ENABLE MAGENTO CACHE** : this will prevent Magento to try to install extension before all files are uploaded.

Also, if you have any :

- APC cache
- Redis cache
- Memcache
- Activated the Compilation of Magento

#### **-> Please disable them**

You just need to upload this file structure to your server on the same file structure provided by Magento.

No code file will be erased : All the code files will be available into /app/code/community/MDN

- 1. Download the extension zip file from your boostmyshop account.
- 2. Unzip the file you have previously downloaded.
- 3. Upload all content of your folder "Extension" on your server.

#### 3. Configuration

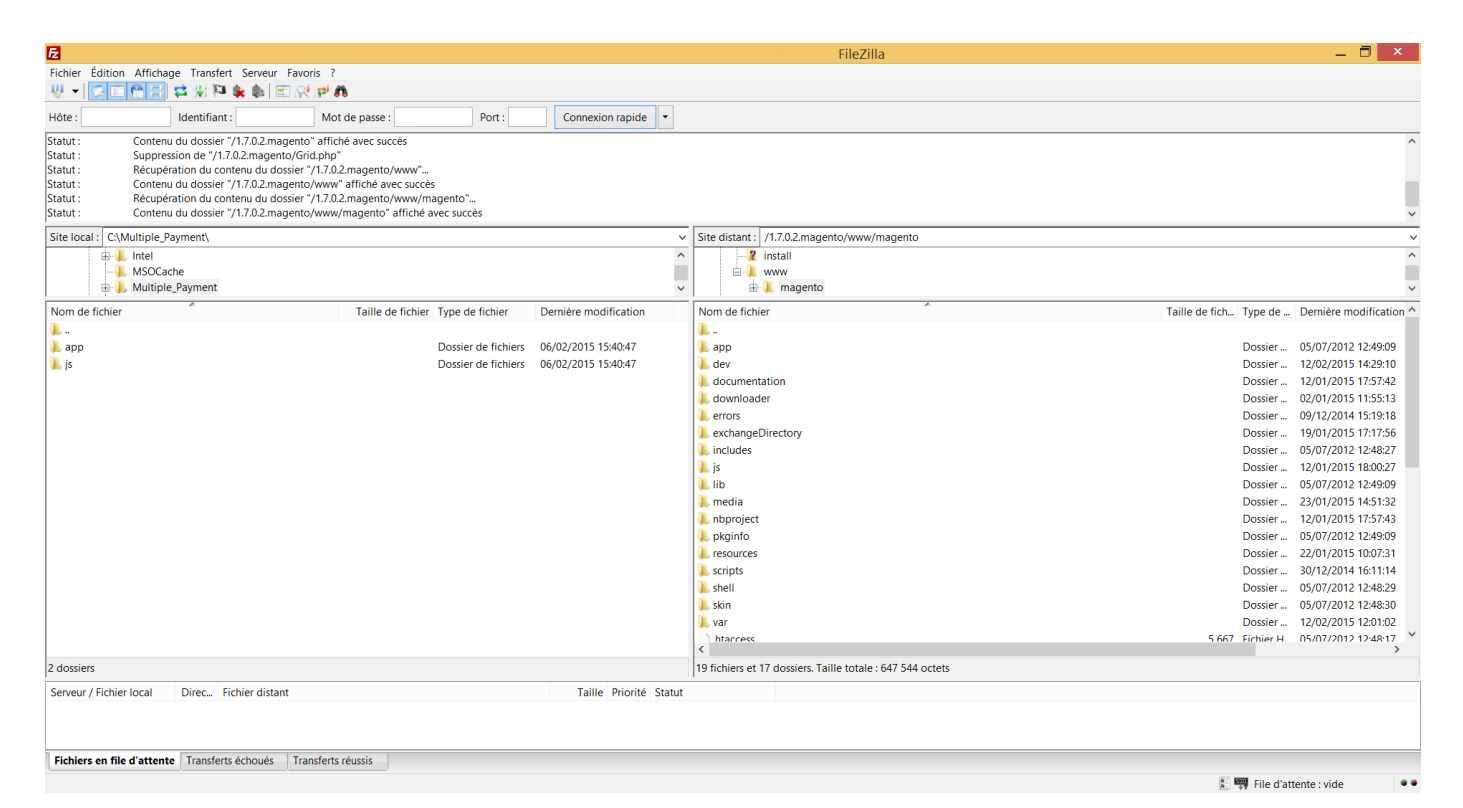

On the left side we have the unzipped files, and on the right side the main Magento directory.

Just Drag and Drop all folders of the extension to your Magento folder.

Once all files are copied, please follow these steps to make sure it is properly installed:

Refresh cache (System menu > Cache settings): If you get any error message at this stage, it means that there are some problems with the installation.

Disconnect and reconnect yourself from Magento's back office.

# <span id="page-5-0"></span>**3. Configuration**

In order to configure this extension, go to **System > Configuration > Multiple payment**

You will have this screen :

```
Multiple payment
```
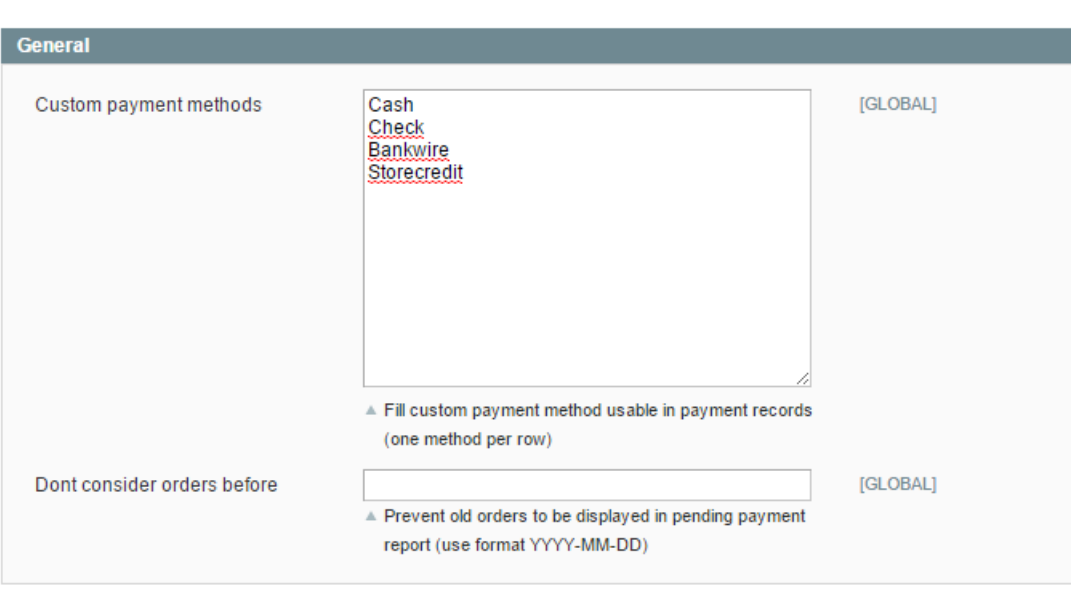

**Custom payment methods** : Here you can enter your custom payment methods, this methods will be available when you want to do multiple payment.

### **Note**

Please enter one payment method per line.

This method will NOT be displayed in your cart or checkout screens

**Don't consider orders before** : If you don't want to display old order in pending payment report, enter a date like YYYY-MM-DD.

**Example** : 1st February 2015 is 2015-02-01

## <span id="page-6-0"></span>**4. How to use**

In this section you will learn how to use Multiple Payment extension.

## <span id="page-6-1"></span>**1. Use in Order Creation**

#### **Warning**

First, you need to understand that this extension work only in the backoffice. There is no way to have it in the front.

Go on **Sales > Orders** and create a new order.

Choose/Create a customer, choose a store, and choose your product.

Fill up customer informations.

In payment method you will now see :

**Payment Method** ◯ Multiple payment Check / Money order Credit Card (saved)

#### And if you choose Multiple payment, you will have :

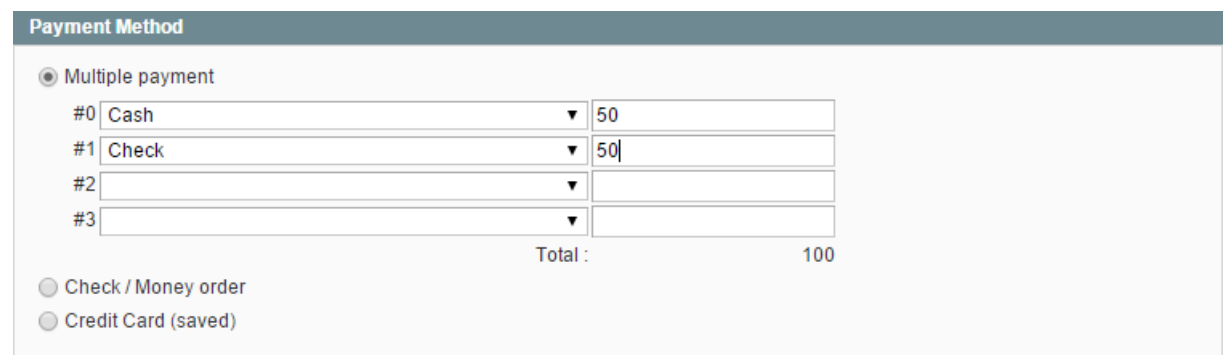

Here you can add up to 4 payment records.

In this example we choosed Cash in #0, and we have set the customer give us 50USD.

In #1 we have choosen Check, and customer give us 50USD too.

Use the dropdown menu to choose which payment method you want to use and enter a value in the second field. Under the field you can see the total with all methods.

You can process to checkout even if the customer has not paid the the entire bill.

### <span id="page-7-0"></span>**2. Use in Order View**

Now, let's take a look at this order. Go to **Sales > Orders** and pick up the order that you have just placed.

#### In the window, you can see :

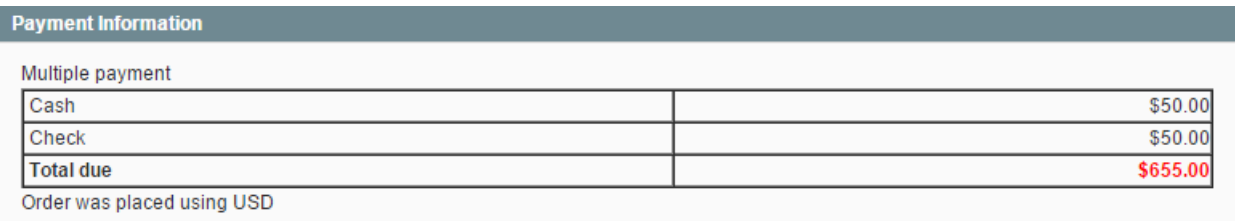

You know how the customer have paid (in Cash and Check)

You also know how much the customer owes you. (in this case 655\$).

If your customer want to pay, in this order view, click on "Payment records", you will have :

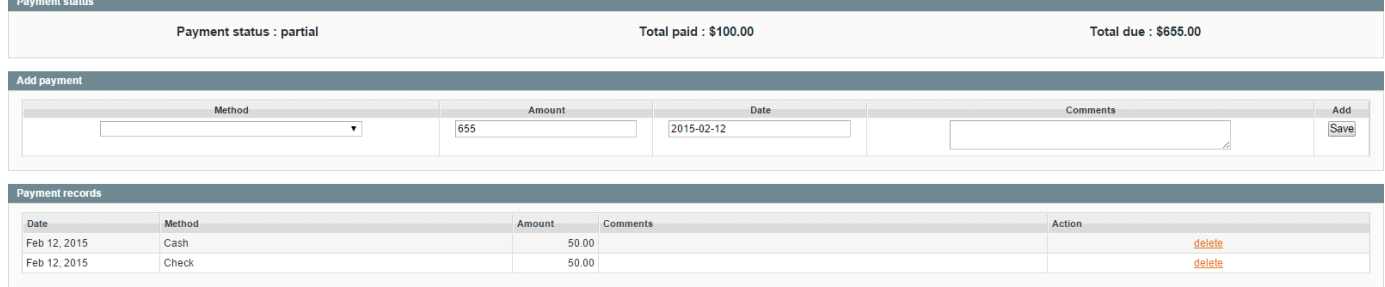

Let's explain all view :

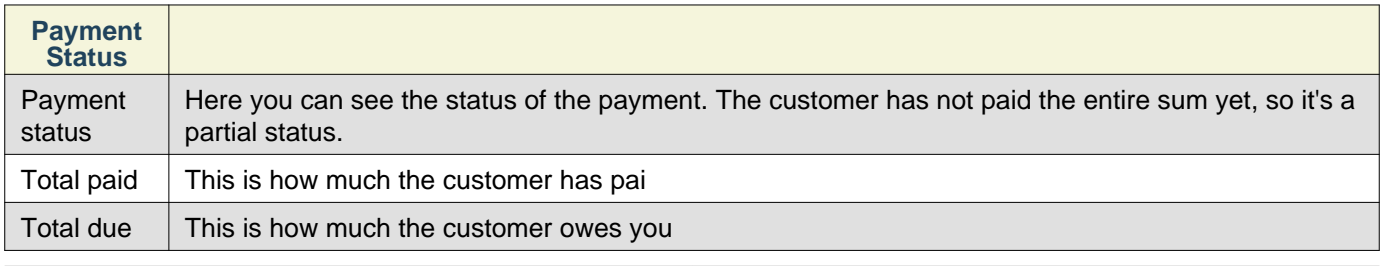

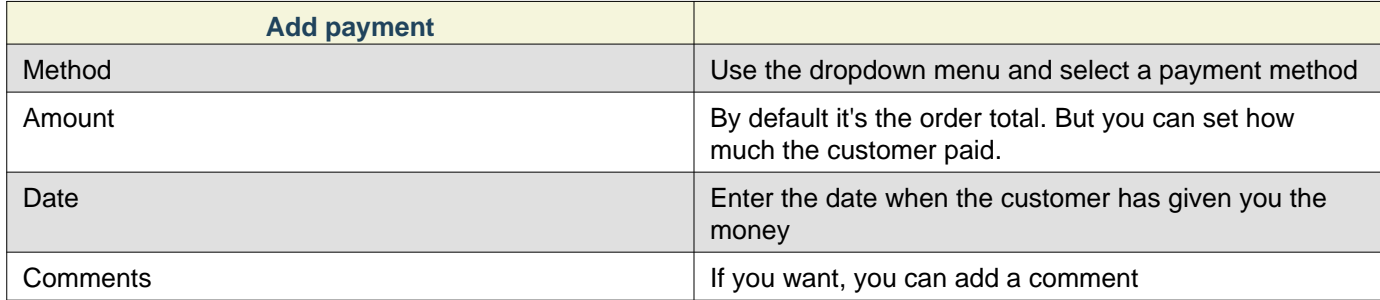

Then, click on the "Save" button.

The last, payment records, displays the history of the payments with multiple information.

You can also delete a record just by clicking on "delete".

#### <span id="page-7-1"></span>**3. Track pending payments**

Now, let's take a look at **Report > Sales > Pending Payment** You will have this screen :

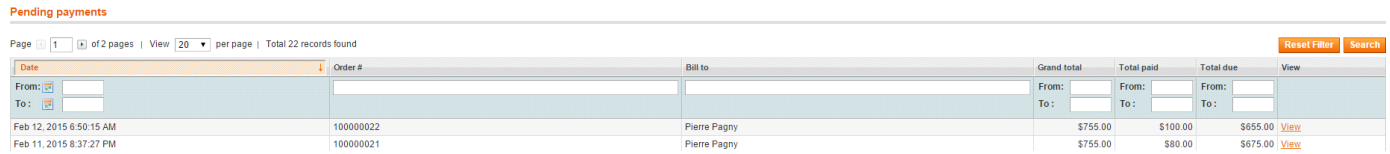

Here you can see all orders with balance, you got the order #, the total of the bill and the total paid by the customer. Use the "view" link on the right to go within the order

# <span id="page-8-0"></span>**5. FAQ**

## <span id="page-8-1"></span>**Use on the front**

Multiple Payment is not designed to be used on the front of your Magento store. There is no way to did it.

## <span id="page-8-2"></span>**Uninstall**

To uninstall the extension :

- Delete file app/etc/modules/MDN\_PaymentTracker.xml
- Refresh magento cache
- Delete directory app/code/community/MDN/PaymentTracker
- Refresh magento cache